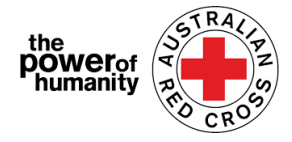

## Red Cross - Migration Support Programs

# ቀይሕ መስቀል: ፕሮግራም ደገፍ ስደተኛታት

# **FDV Application Guide**

### **ኣብ ስድራ ቤት ናይ ዝፍጸም ዘቤታዊ ዓመጽ መመልከቲ መምርሒ**

 $1.$  Before applying, please ensure you are using Google Chrome and have read the information provided about what you will need to ask for support.

ቅድሚ ምምልካትኩም: በጃኹም ጉግል ክሮም ትጥቀሙ ከም ዘለኹም: ከምኡ ድማ ደገፍ ንምሕታት ዘድልይኹም ነገራት ንምፍላጥ ዝሕግዝ ሓበሬታ ከም ዘንበብኩም ኣረጋግጹ።

+ እዚ ፕሮግራም'ዚ ኺድግፍኒ ይኽእል ድዩ? + Is this program able to support me? **+** እንታይ ዓይነት ደገፍ'የ ኽረክብ ዝኽእል? + What sort of support can I get? + What documents do I need to provide? + እንታይ ሰነዳት እየ ኸቕርብ ዘሎኒ? **APPLY NOW** ሕጂ ኣመልክቱ 2. i.  $\Rightarrow$  Sign is If you have previously completed any application for a Red Sign in with your registered email address. Cross Emergency Relief Program, please click "Sign In" and use your previous log in details.  $*$  Password ሀ- ኣቐዲምኩም ካብ ናይ ቀይሕ መስቀል ፕሮግራም ህጹጽ  $\Box$  Remember met

ረድኤት ሓገዝ ንምርካብ ኣመልኪትኩም እንተድኣ ነይርኩም: በጃኹም ኣብታ 'ሳይን ኢን' እትብል ጠውቑ እሞ ነቲ ናይ ቀደም መመዝገቢ ዝርዝራትኩም ተጠቐሙሉ።

*If you have forgotten your password, please select "Forgot your password?" to reset it.* ፓስዎርድ እንተተረሲዑ: እንደገና ምእንቲ ኽትመልስዎ በጃኹም *'*ፓስዎርድኻ/ኺ ረሲዕካ/ ኪዮ' ዝብል ምረጹ።

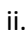

If you are new to the portal, please click "Register" button, to register your email address and select a password to set up your log-in.

ለ - ናይ መጀመሪያ ግዜኹም እንተኾይኑ: ኣድራሻ ኢመይልኩም ንምምዝጋብን መእተዊ ፓስዎርድ ንምምስራትን: በጃኹም ኣብታ 'ረጂስተር' እትብል ጠውቑ።

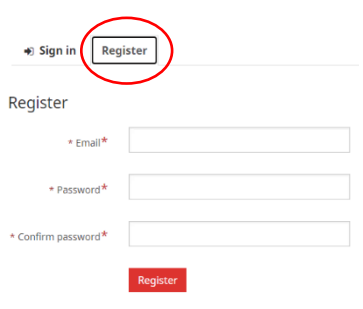

3. Complete the first page with your personal information such as name, phone number, email, date of birth, gender, preferred language and complete address.

ነቲ ቐዳማይ ገጽ ብኸም ስም: ቍጽሪ ተሌፎን: ኢመይል: ዕለተ ልደት: ጾታ: ትመርጽዎ ቛንቋ ከምኡ'ውን ምሉእ ኣድራሻ ዝኣመሰለ ውልቃዊ ሓበሬታኹም ጌርኩም ምልእዎ።

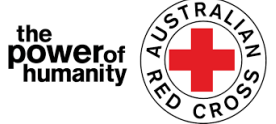

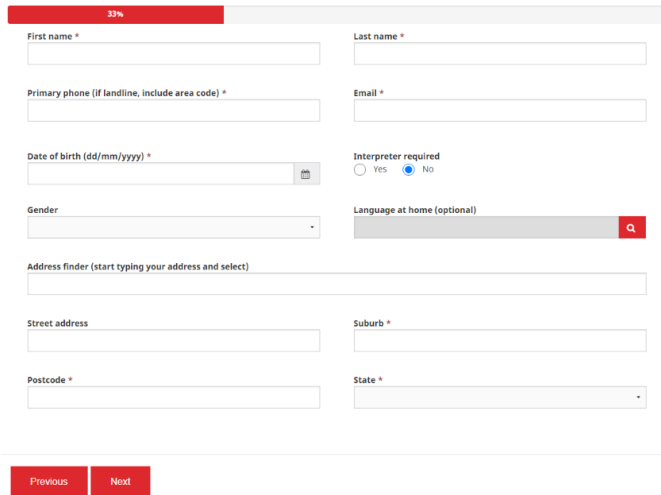

*Please provide the best phone number to contact you on, should we need to call you to discuss your application.*

ብዛዖባ ዘመልከትኩሙሉ ጉዳይ ምሳኹም ክንዘራረበሉ ምስ እንደሊ: ብቐሊሉ መታን ክንረኽበኩም: በጃኹም እታ ቀንዲ ቁጽሪ ተለፎንኩም ኣመዝግቡ።

You must complete each of the fields with an asterisk (\*) to continue.

#### ንምቕጻል: ነፍሲ ወከፍ (\*) ምልክት ዘለዎ ክትመልእዎ ናይ ግድን እዩ።

Then click **NEXT.** ቀጺልኩም **'ኔክስት'** ዝብል ጠውቑ።

4. <sup>F</sup>ill in your bank details as shown on the account of the statement you are uploading.

> ናይ ባንክ ዝርዝር ሓበሬታ: ልክዕ ከምቲ ኣብቲ ከተተሓሕዝዎ ዘለኩም ናይ ባንክ ጸብጻባትኩም ሰፊሩ ዘሎ ጌርኩም ምልእዎ።

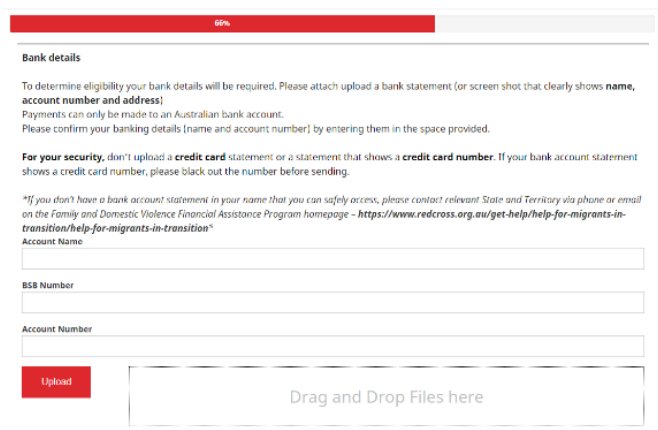

Ensure the name on your statement matches the name used in your application (see Step Three).

ኣብ ናይ ባንክ ጸብጻባትኩም ሰፊሩ ዘሎ ስምኩም ምስቲ ኣብ ምምልካት ዝተጠቐምኩሙሉ ስም ምዝማዱ ከተረጋግጹ ኣለኩም (ቁጽሪ ሰለስተ ርአ)።

Then click **UPLOAD** to add a copy of bank statement document from your device.

ደሓር ትጥቀሙላ ካብ ዘለኹም ኮምፕዩተር ወይ ላፕቶፕ: ቅዳሕ ናይ ባንክ ዝርዝር ሓበሬታ ንምጽዓን **'ኣፕሎድ'** ዝብል ጠውቑ።

*You may upload an unedited screenshot of your bank account information - this MUST include your Name, BSB, and Account number*)

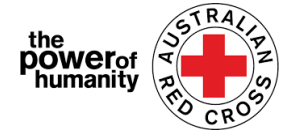

ዘይተመዓራረየ ስክሪን ሾት (ስእሊ) ናይ ባንክ ሕሳብኩም ክትጽዕኑ ትኽእሉ ኢኹም - እዚ ግና ስምኩም: ቢ.ኤስ.ቢን ቁጽሪ ሕሳብኩምን ዘጠቓልል ክኸውን ኣለዎ።

\*If you are experiencing technical issues with uploading a document, you can send your files to [Nat\\_FDV\\_Pilot@redcross.org.au](mailto:Nat_FDV_Pilot@redcross.org.au)

ዶኲመንታት ንምጽዓን ቴክኒካዊ ጸገማት የጋጥመኩም እንተሎ: ፋይላትኩም ናብዚ ዝስዕብ ናይ ኢመይል ኣድራሻ ክትሰድዎ ትኽእሉ ኢኹም: [Nat\\_FDV\\_Pilot@redcross.org.au](mailto:Nat_FDV_Pilot@redcross.org.au)

5. Please provide evidence of your TEMPORARY visa status.

> በጀትኩም ንኩነታት ግዘ የዋ ቨዛኹም ዘረጋግጽ መርትዖ ኣቕርቡ።

Select 'Visa Type' by clicking the red question mark **q** 

ነታ ቀያሕ ናይ ምልክት ሕቶ ብምጥዋቕ 'ዓይነት ቪዛ' ምረጹ።

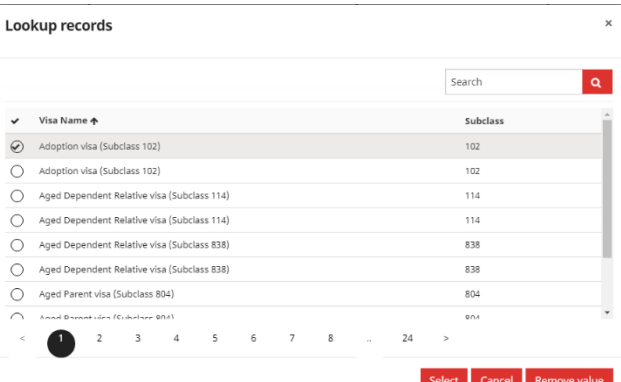

Scroll through the options or use the search bar to find and **tick** the relevant visa that applies to you.

ነቲ ዘሎ ኣማራጺታት ዳህስስዎ፥ ወይ ድማ ንዓኹም ዝምልከት ቪዛ ረኺብኩም **ንምምራጽ** ነቲ መናደዪ ኣገባብ ተጠቐሙ።

*If you are unsure or cannot confirm your current visa status/are undocumented, please select "uncertain".*

ርግጸኛታት እንተ ዘይኴንኩም ወይ ነዚ ሕጂ ዘለኩም ቪዛ ከተረጋግጽዎ እንተ ዘይክኢልኩም: ወይ'ውን ሰነድ እንተ ዘይብልኩም፤ በጃኹም ነታ *'*ርግጸኛ ኣይኮንኩን *(*ኣንሰርተይን*)'* እትብል ምረጹ።

Then complete the 'Travel Document Type' by clicking on the drop down menu arrow to the right, and select one of the options shown.

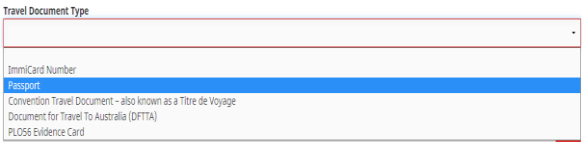

ብድሕሪኡ ናብቲ ኣብ የማን ወገን ዘሎ ንታሕቲ ገጹ ዚወርድ ዝርዝር ጠዊቕኩም: ካብ ዝቐርቡ ኣማራጺታት ብምሕራይ: ነቲ 'ዓይነት ሰነድ መገሻ' ዝብል ክፋል ምልእዎ።

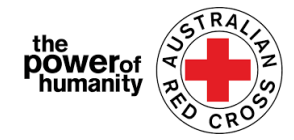

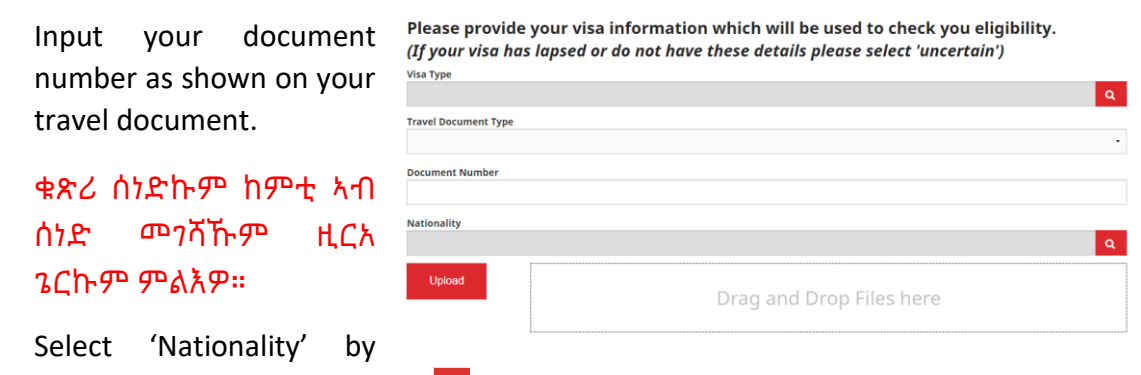

clicking the red question mark  $\frac{1}{2}$ .

### ኣብ ቀይሕ ምልክት ሕቶ ብምጥዋቕ ዜግነትኩም ምረጹ።

Scroll through the options or use the search bar to find and **tick** the relevant visa that applies to you.

ነቲ ዘሎ ኣማራጺታት ዳህስስዎ፥ ወይ ድማ ንዓኹም ዝምልከት ቪዛ ረኺብኩም ንምምራጽ ነቲ መናደዪ ኣገባብ ተጠቐ ሙ።

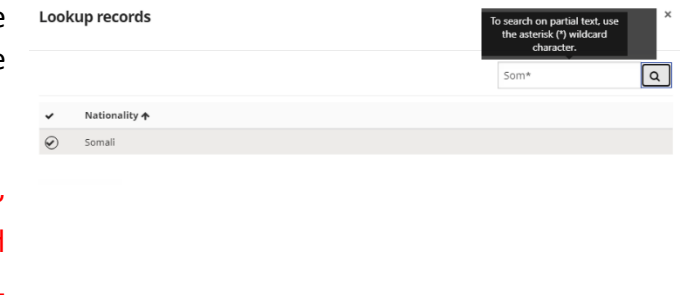

Select Cancel Remove value

*To search on partial text, use the asterisk (\*) wildcard character as shown here >*

ብኸፊል ጽሑፍ ጌርኩም ንምድህሳስ፤ ልክዕ ከምዚ ኣብ ላዕሊ ዝርአ፥ ኣስቴሪስክ *(\*)* ክትጥቀሙ ትኽእሉ ኢኹም።

Click **select**. **ሰሌክት** ዝብል ጠውቑ።

Then click **UPLOAD** to add your document. ድሕሪኡ ሰነዳትኩም ንምጽዓን **ኣፕሎድ** ዝብል ጠውቑ።

6. If you are already If you have been referred by another agency, please upload the completed Red Cross referral form linked with an FDV https://www.redcross.org.au/about/how-we-help/migration-support agency who has Drag and Drop Files here referred you, and have a completed

referral form, click **UPLOAD** to add the complete Red Cross referral form.

ምስ ኣብ ስድራ ቤት ናይ ዝፍጸም ዘቤታዊ ዓመጽ ዝከታተል ትካል ድሮ ተኣሳሲርኩም፥ በቲ ትካል ተተላኢኽክም፥ እሞ ድማ መወከሲ ቅጺ መሊእኩም እንተኾይንኩም፥ ነቲ ዝተመልአ መወከሲ ቅጺ ንምጽዓን **ኣፕሎድ** ኣብ ዝብል ጠውቑ።

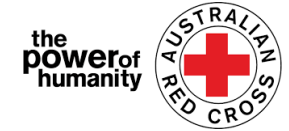

*The referral form can be found by clicking on the link circled above.* እቲ መወከሲ ፎርም ኣብቲ ኣብ ላዕሊ እተኸብበ ሊንክ ብምጥዋቕ ኪርከብ ይከኣል እዩ።

7. Make sure the uploaded documents are listed at the bottom of the page.

እቲ ዝተጻዕነ ሰነዳት ኣብ ትሕቲ እቲ ገጽ ከም ዘሎ ኣረጋግጹ።

*To remove a document, click the red trash can next to the file name.* ዘየድሊ ሰነድ ንምእላይ ኣብ ጥቓ እቲ ናይ ፋይል ስም ዚርከብ ቀይሕ መጒሓፊ ጠውቕ።

Then click **NEXT.** ደሓር **ነክስት** ዝብል ጠውቕ።

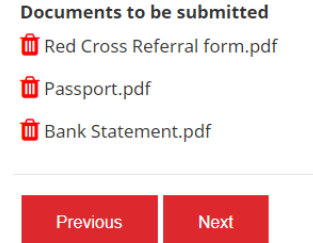

8. Read through the terms and conditions numbered 1 to 7.

#### ነቲ ካብ ቁጽሪ 1 ክሳብ 7 ተዘርዚሩ ዘሎ ውዕልን ቅድመ-ኩነትን ኣንብብዎ።

*If you have any issues or queries with the terms and conditions, please contact us on 1800REDCROSS where a member of staff can assist you. You can find our Privacy Collection Notice, by clicking on the link (bold text) on number 5.* ብዛዕባ እቲ ውዕልን ቅድመ-ኩነትን ገለ ጕዳያት ወይ ሕቶታት እንተልይኩም፥ ኣባልና ክሕግዘኩም ክኽእል መታን በጃኹም ብ1800REDCROSS ደውሉልና። ኣብቲ ኣብ ቍጽሪ *5* ዘሎ መላግቦ *(*ረጒድ ጽሑፍ*)*ብምጥዋቕ: ነቲ ናይ ውልቂ ሓበሬታ ናይ ምእካብ ምልክታ ክትረኽብዎ ትኽእሉ ኢኹም።

9. If you understand and accept the terms of the declaration, tick the box to accept.

> ነቲ ውዕል እቲ ውሳነ ወይ ኣዋጅ ከም ዝተረዳኣኩምን ከምዝተቐበልኩሞን ንምርግጋጽ ኣብቲ ሳጹን ጠውቑ።

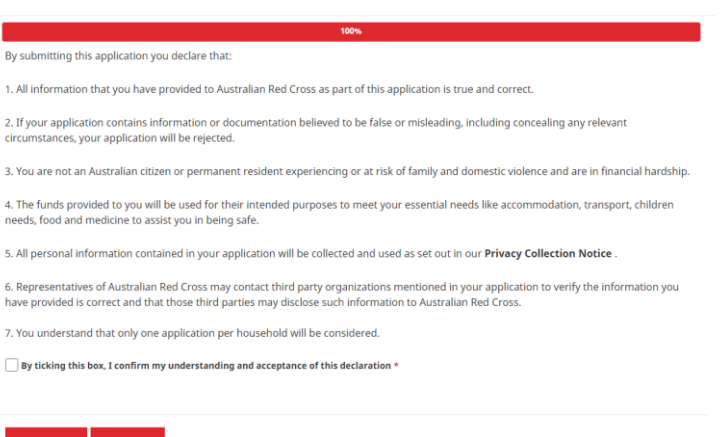

Then click **SUBMIT.** ብድሕሪኡ **ሳብሚት** ዝብል ጠውቑ።

**10.** You have now completed your application.

ሕጂ ናይ ምምልካት መስርሕኩም ዛዚምኩም ኣለኹም።

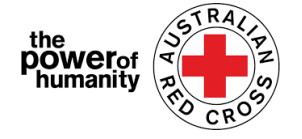

Home > Thank you for submitting your application.

## Thank you for submitting your application.

Notifications on the progress of your application will be sent to your registered email.

Please click here to return to the Red Cross homepage.

You will receive an email confirmation to your registered email address.

ብመንገዲ እቲ ዘመዝገብኩሞ ኢመይልኩም: ምምልካት ከም ዝወዳእኩም መረጋገጺ ክትረኽቡ ኢኹም።

*Do not reply to this automated email.* ነዚ ብቕጽበት *(*ኣውቶማቲክ*)* ዝመጻኩም ኢመይል መልሲ ኣይትስደዱ።

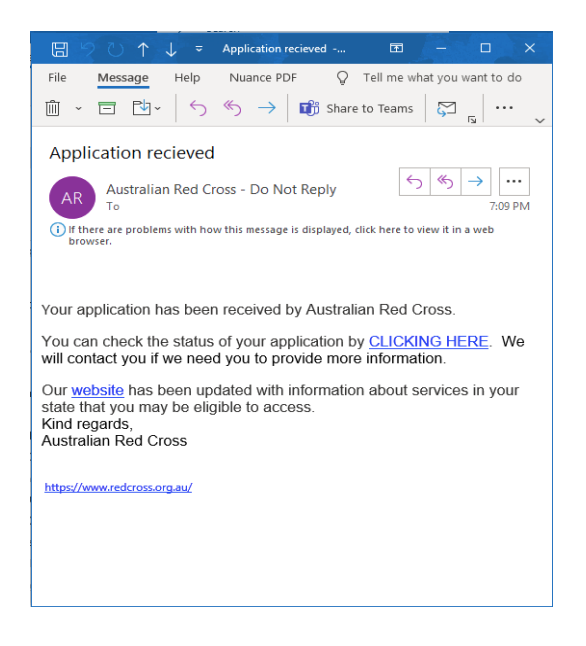

Your application will now be processed by a member of staff and notifications on the progress of your application will be sent to your registered email.

ሕጂ ዘምልከትክሙሉ ጉዳይ ብሓደ ካብ ኣባላትና ክርአ ኢዩ። ጉዳይኩም ኣበይ በጺሑ ንምፍላጥ መታን ክትክእሉ ሓበሬታ ናብቲ እተመዝገበ ኢመይልኩም ኺለኣኽ እዩ።

## **Checking on the STATUS of your application**

ዘምልከትክሙሉ ጉዳይ በጺሕዎ ዘሎ ደረጃ ንምፍላጥ

You can do this by logging into the portal and clicking on your Dashboard button located on the top right of the screen (*circled in red below*).

ነዚ ንምግባር ከምዚ ኣብ ታሕቲ ትርእይዎ፥ መጀመሪያ ናብ ውልቃዊ ሕሳብኩም ትኣትዉ፥ ደሓር ኣብቲ ላዕሊ ብወገን የማን ዝርከብ ስክሪንኩም ዝርከብ ናትኩም ዳሽቦርድ (ብቐይሕ እተኸበ) ክትጥውቑ ትኽእሉ።

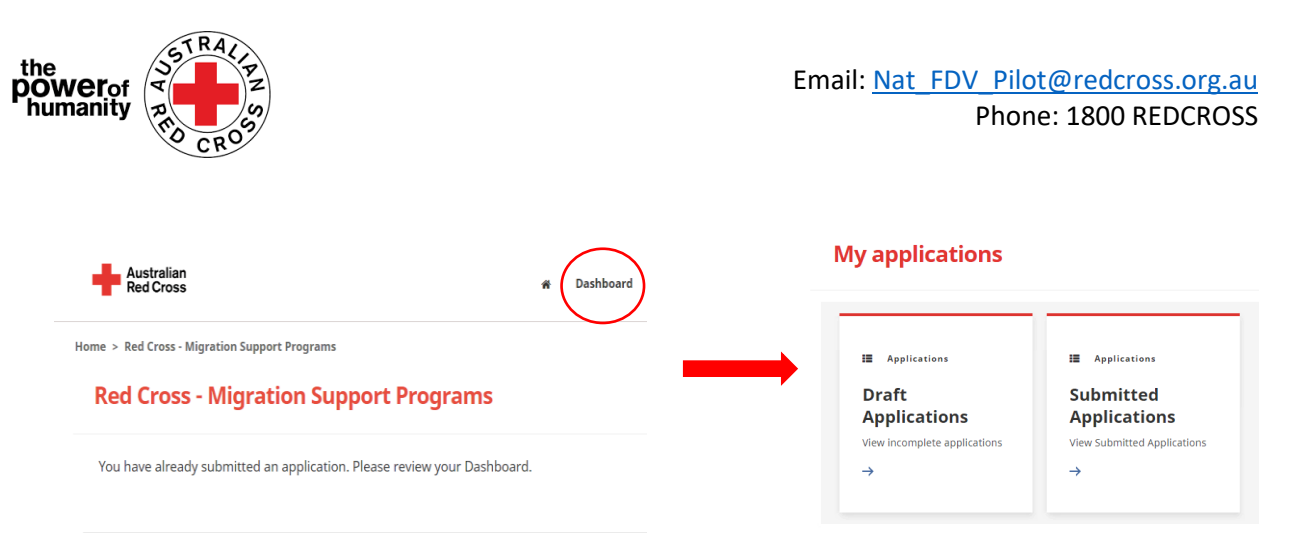

**Draft Applications -** if your application requires more information, it will show here.

**ንድፊ ዘመልከትክሙሉ ጉዳይ፡** ጉዳይኩም ዝያዳ ሓበሬታ ዜድልዮ እንተ ዀይኑ: ኣብዚ ኺርአ እዩ።

**1.** Click on your Application ID *(circled below).* ናይ ዘመልከትኩሙሉ መለለዪ ቁጽሪ *(*ብቐይሕ ተኸቢቡ ዘሎ'ዩ*)*።

Home > My applications > Draft Application

### **Draft Application**

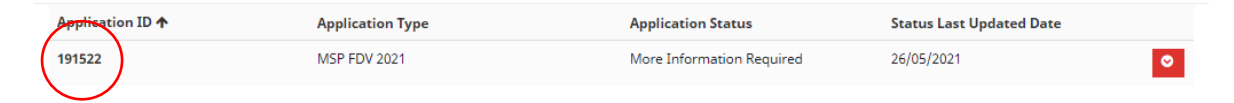

**2.** Read the instructions (*circled below*) - these will detail which documents are missing from your application. መምርሒታት ኣንብብዎ (ኣብ ታሕቲ ብቐይሕ ተኸቢቡ ዘሎ'ዩ) ፡ እዚ ኸኣ ኣየናይ

## **Emergency relief support for people on temporary visas**

Red Cross has received funding to provide emergency relief payments to temporary visa holders in severe financial hardship, who are experiencing, or at risk, of domestic violence. To make these payments Red Cross will need you to provide some information and documentation so we can assess your application.

- Visa information
- · Bank details

Please complete as much as you can and submit. You will receive notification on the progress of your application, and Red Cross will contact you if more information is required. Once you have submitted you will receive notifications informing you of the progress of this application.

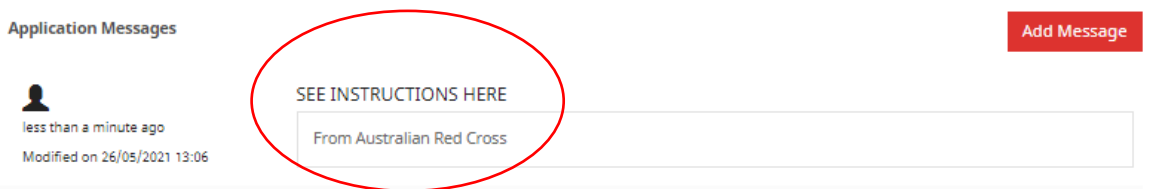

#### ሰነዳት ካብ ዘመልከትኩሙሉ ጉዳይ ጎዲሉ ከም ዘሎ ኪዝርዝር'ዩ።

**3.** Click NEXT to open your application draft and update any missing information. ንድፊ ዘመልከትኩሙሉ ጉዳይ ከፊትኩም ንምኽላስን ዝጎደለ ሓበሬታ ንምምላእን **ነክስት** ዝብል ጠውቑ።

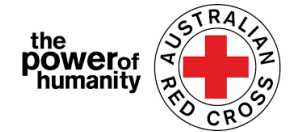

**4.** Click NEXT to upload any missing documents. ዝጎደለ ሰነዳት ንምምላእ **ነክስት** ዝብል ጠውቑ።

ne > My annications > Draft Annication > Red Cross - Migration Support Programs **Red Cross - Migration Support Programs** 

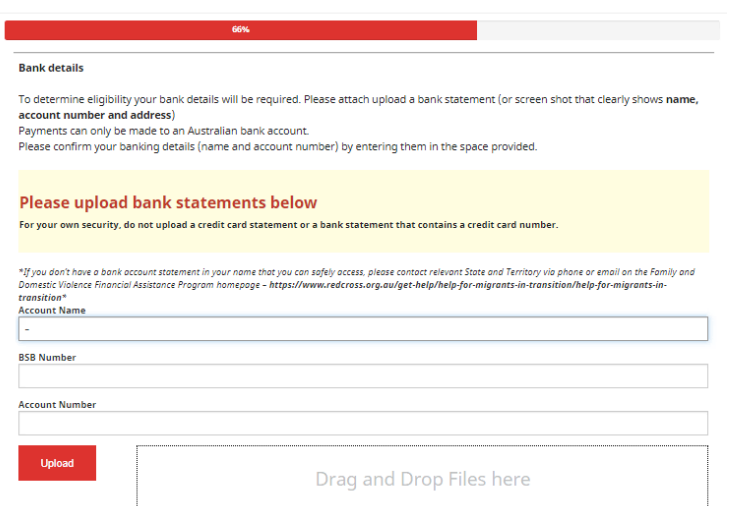

- **5.** Click NEXT. Read and tick the declaration if you understand and agree. **ነክስት** ዝብል ጠውቑ። ዘንበብኩሞ ውዕል ወይ መምርሒ ኣንቢብኩም እንተተረዲእኩም'ሞ ትሰማምዑሉ እንተኾይንኩም ኣብታ ሳጹን ብምጥዋቕ ኣረጋግጹ።
- **6.** Click SUBMIT to resubmit your application for processing. Notifications on the progress of your application will be sent to your registered email.

**ሳብሚት** ዝብል ብምጥዋቕ ዘመልከትኩሞ ንኽርአ ዳግማይ ኣረክብዎ።

ጉዳይኩም ኣበይ በጺሑ ንምፍላጥ መታን ክትክእሉ ሓበሬታ ናብቲ እተመዝገበ ኢመይልኩም ኺለኣኽ'ዩ።

Submitted Applications - your application is being assessed by a member of staff and no action from you is required.

ዘመልከትኩሞ ጉዳይ ኣረክብዎ - ሕጂ ጉዳይኩም ብኣባልና ክርአ ክጅምር'ዩ። ዝኾነ ስጉምቲ ክትወስዱ ኣየድልን።

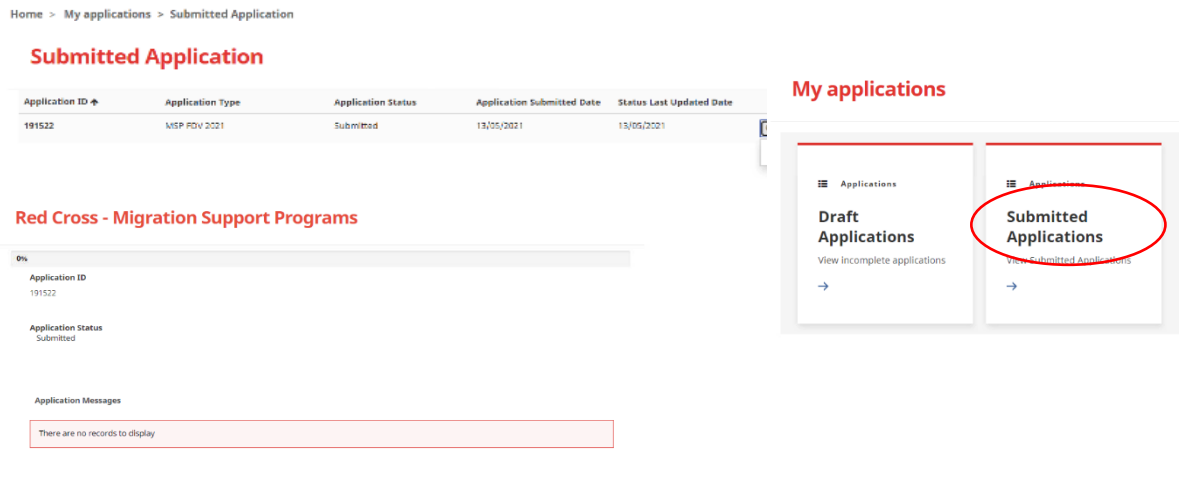